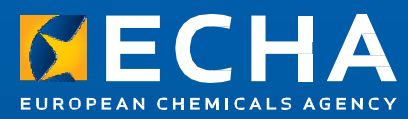

**For the nominated User Administrators at national authorities** 

# Identity and Access Management (IAM) Portal User Manual

Version 1.3

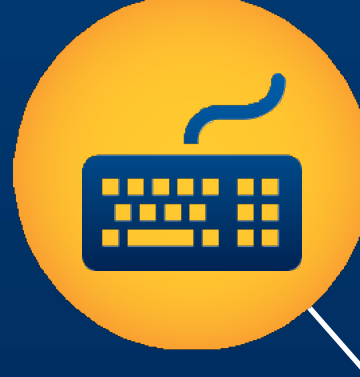

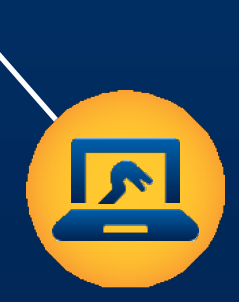

#### 2 Identity and Access Management (IAM) Portal User Manual

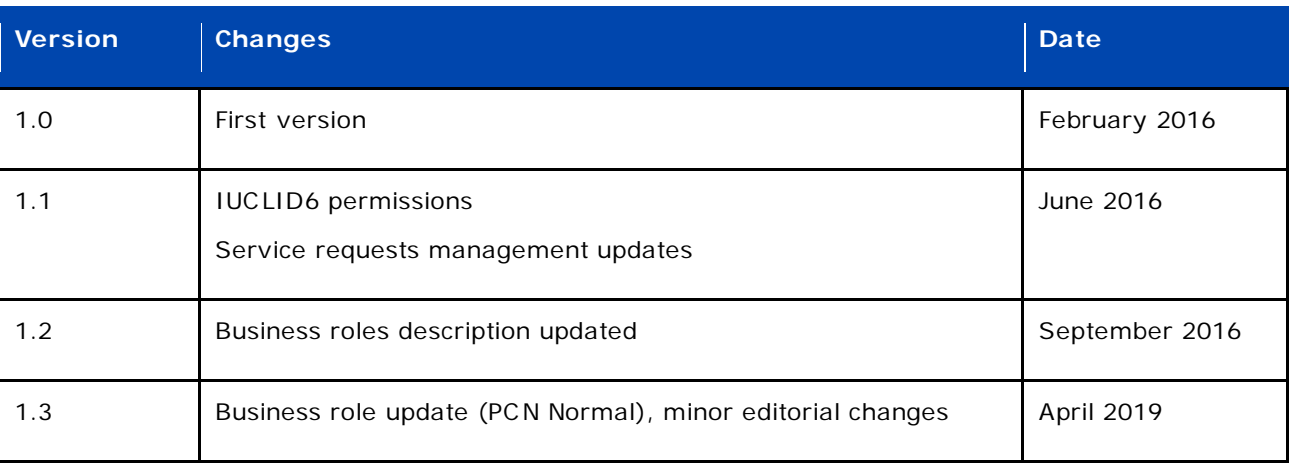

#### **Identity and Access Management (IAM) Portal User Manual**

**H ECHA reference number:** ECHA-16-B-05-EN **Publ.date:** April 2019

**Language:** EN

© European Chemicals Agency, 2019

Cover page © European Chemicals Agency

Reproduction is authorised provided the source is fully acknowledged in the form "Source: European Chemicals Agency, http://echa.europa.eu/", and provided written notification is given to the ECHA Communication Un[it \(publications@echa.europa](mailto:publications@echa.europa.eu).eu).

If you have questions or comments in relation to this document please send them (quote the reference and issue date) using the information request form. The information request form can be accessed via the Contact ECHA page at: \_http://echa.europa.eu/about/contact\_en.asp

#### **European Chemicals Agency**

Mailing address: P.O. Box 400, FI-00121 Helsinki, Finland Visiting address: Annankatu 10, Helsinki, Finland

## **Table of Contents**

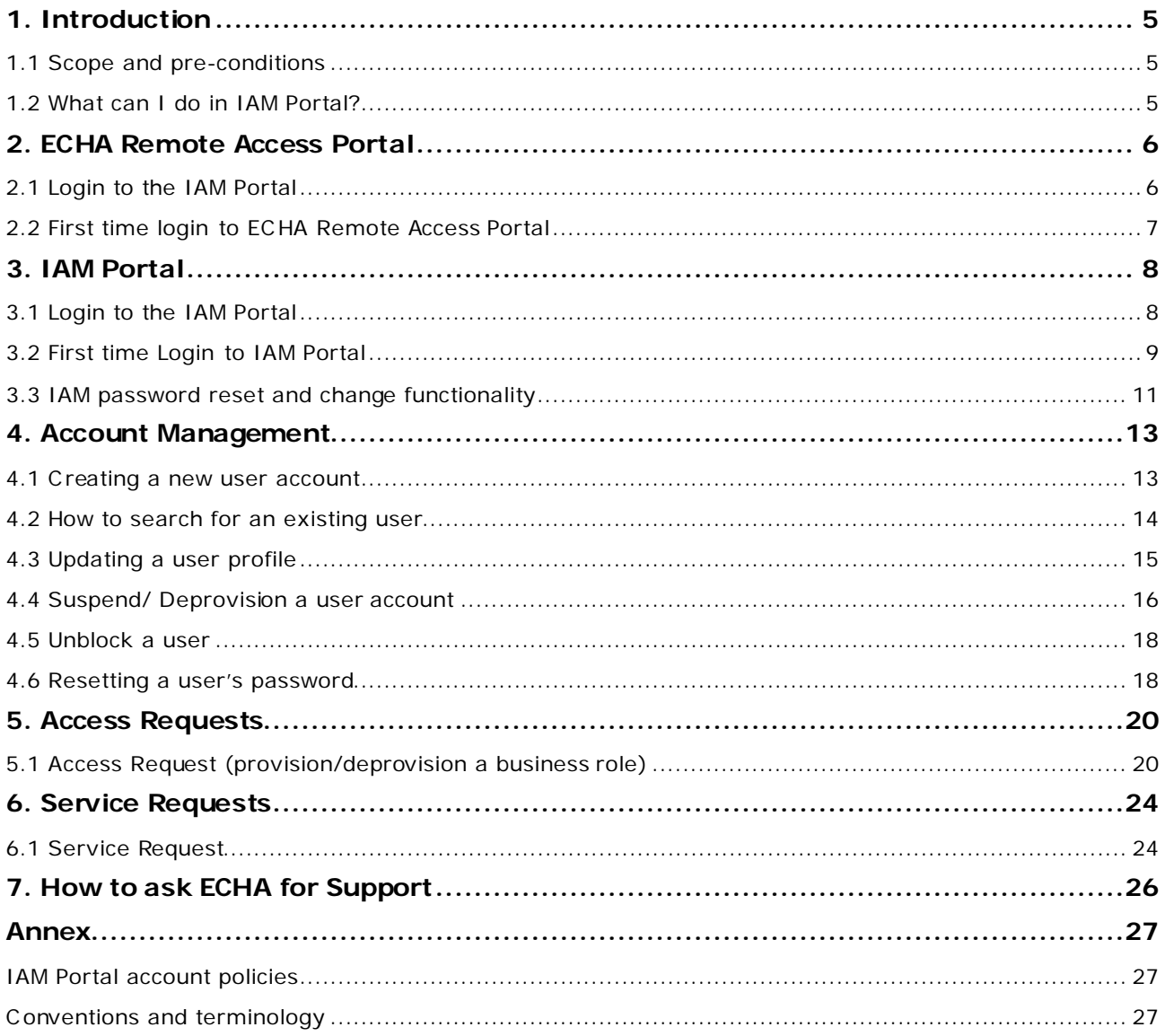

## **Table of Figures**

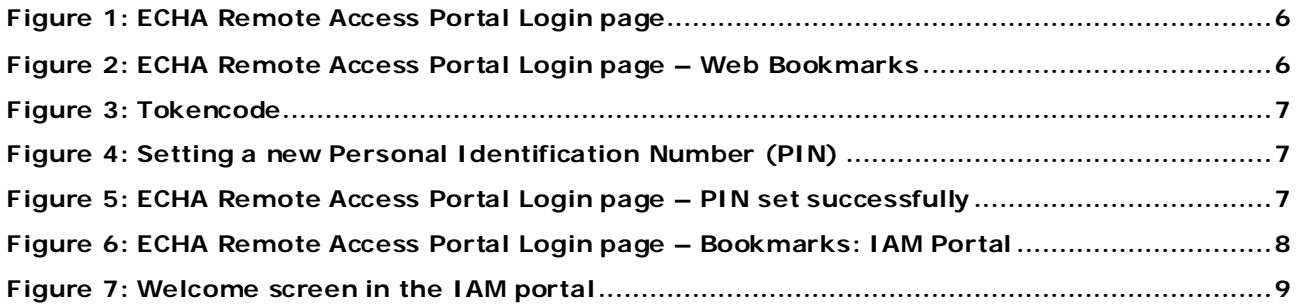

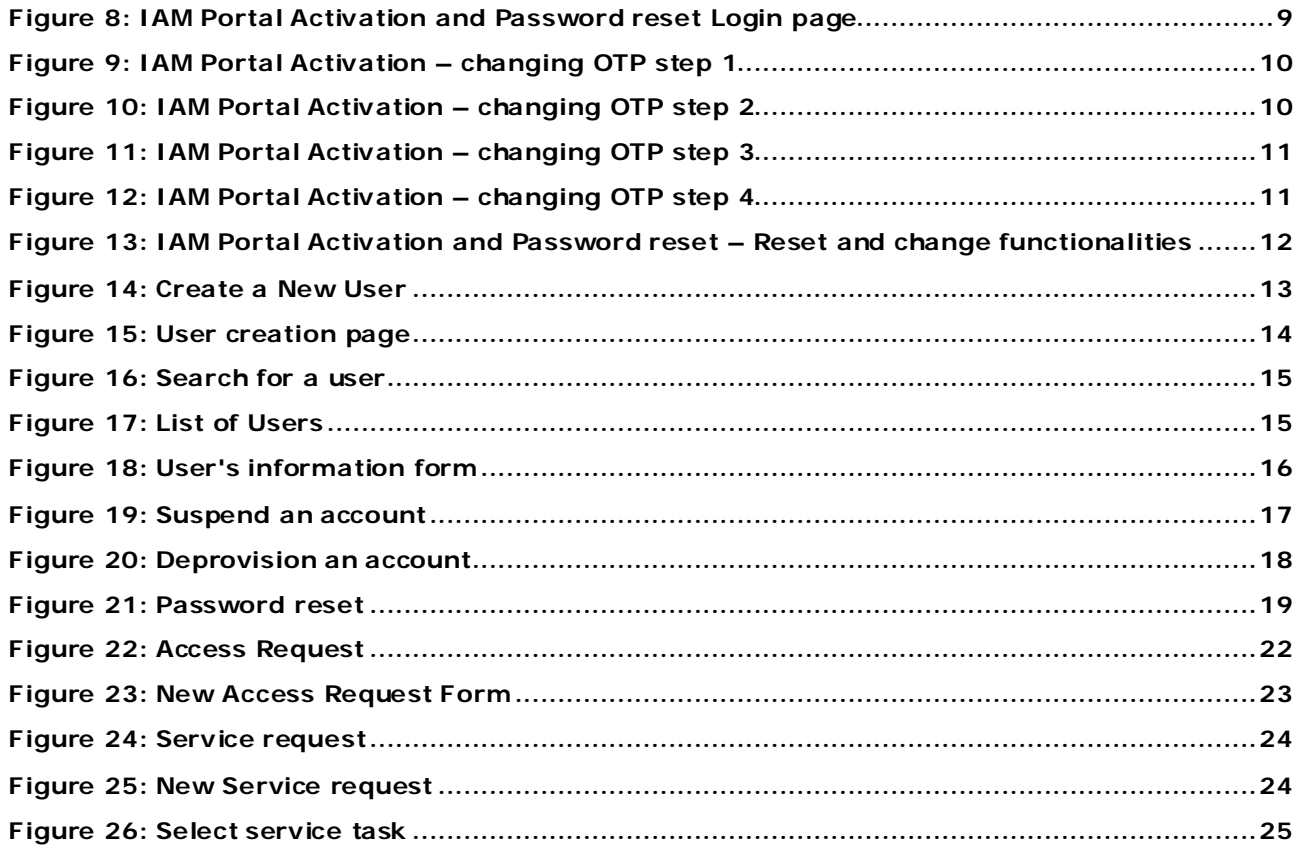

## <span id="page-4-0"></span>**1. Introduction**

## <span id="page-4-1"></span>**1.1 Scope and pre-conditions**

This document details the Identity and Access Management (IAM) functionalities for User Administrators.

ECHA provides a dedicated secure access to ECHA's Information systems for the Member State Competent Authorities (MSCAs)/ Mandated National Institutions (MNIs)/ Designated National Authorities (DNAs), the European Commission (COM) and Appointed Bodies. The remote access architecture is based on SSL VPN $\mathbb{I}^1$  $\mathbb{I}^1$  model.

In order to establish a secure connection to IAM, the User Administrator needs:

- RSA token and the credentials (username/one-time-password) provided by ECHA
- Internet connection

j

## <span id="page-4-2"></span>**1.2 What can I do in IAM Portal?**

The IAM Portal is a centralized hub with self-service capabilities for access and service management requests. It helps the nominated User Administrators to autonomously manage access rights through business roles for all users under their responsibility.

Making use of IAM Portal, User Administrators can manage all different types of requests (create/suspend accounts, join/leave business roles, service requests, etc .) without requiring help from ECHA.

IAM Portal is based on a RBAC model (role based access control), hence it reduces the complexity in requesting detailed and fine-grained application permissions. It improves the response and resolution time for all access requests. Users are able to request access based on their role in the national authorities, rather than on-off user access rights requests. Moreover, the User Administators can grant access to multiple systems simultaneously based on predefined business roles tailored to the job responsibilities of their organisation.

<span id="page-4-3"></span><sup>1</sup> An SSL VPN is a form of VPN that can be used with a standard Web browser.

## <span id="page-5-0"></span>**2. ECHA Remote Access Portal**

If this is the first time you are accessing ECHA Remote Access Portal,  $\blacktriangle$ check first sectio[n 2.2](#page-6-0) [First time logon to ECHA Remote Access Portal](#page-6-0)

## <span id="page-5-1"></span>**2.1 Login to the IAM Portal**

Access ECHA Remote Access Portal via https://echa-access.echa.europa.eu

- In the field 'Username', type your userID
- In the field 'Passcode' type your PIN followed by Tokencode in your RSA token and click 'Sign In'

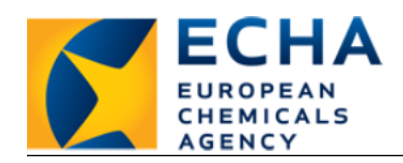

**ECHA Remote Access Portal** Welcome to the ECHA Remote Access Portal.

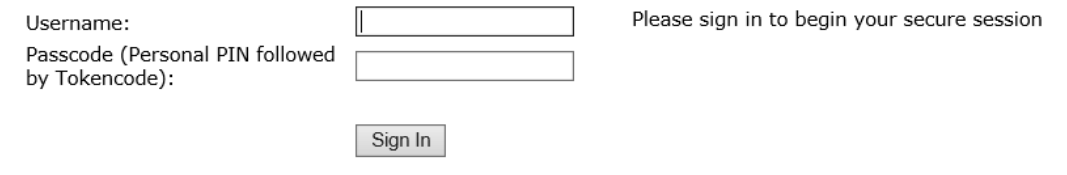

#### **Figure 1: ECHA Remote Access Portal Login page**

<span id="page-5-2"></span>On ECHA Remote Access Portal, you can see the web-Bookmarks available for User Administrators [\(Figure 2: ECHA Remote Access Portal Login page –](#page-5-3) Web Bookmarks).

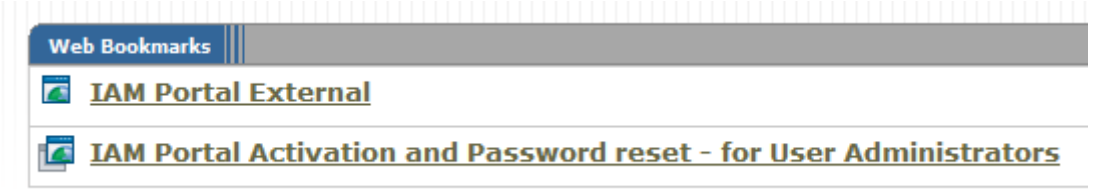

<span id="page-5-3"></span>**Figure 2: ECHA Remote Access Portal Login page – Web Bookmarks**

## <span id="page-6-0"></span>**2.2 First time login to ECHA Remote Access Portal**

If this is the first time you are accessing ECHA Remote Access Portal, then you need to activate your token and set your PIN code.

- Access the ECHA Remote Access Portal via https://echa-access.echa.europa.eu
- In the field 'Username', type your userID
- In the field 'Passcode' type the 6-digit Tokencode [\(Figure 3: Tokencode](#page-6-1)) you see on your token screen

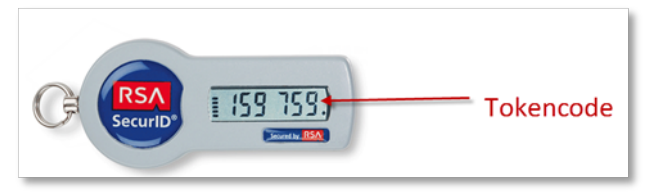

**Figure 3: Tokencode**

<span id="page-6-1"></span>• Set up a Personal Identification Number (PIN) for your token, it should be 4 to 8 characters long. Make sure you remember your PIN without needing to keep a written record for it.

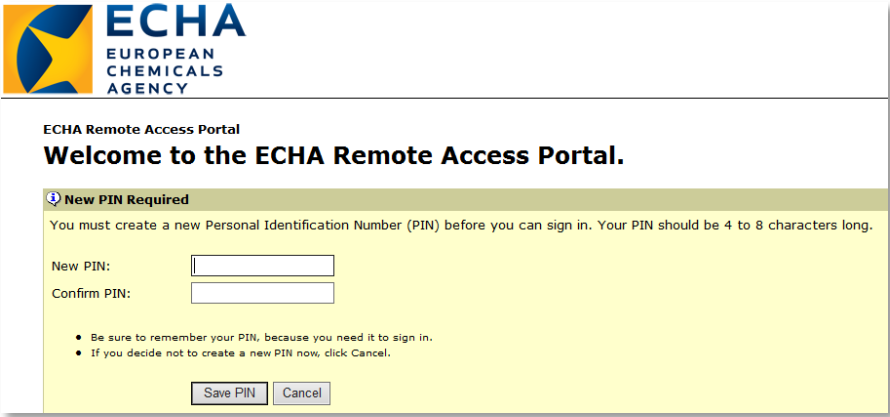

#### **Figure 4: Setting a new Personal Identification Number (PIN)**

<span id="page-6-2"></span>• Once you save your PIN, you will be logged out automatically and taken back to the homepage.

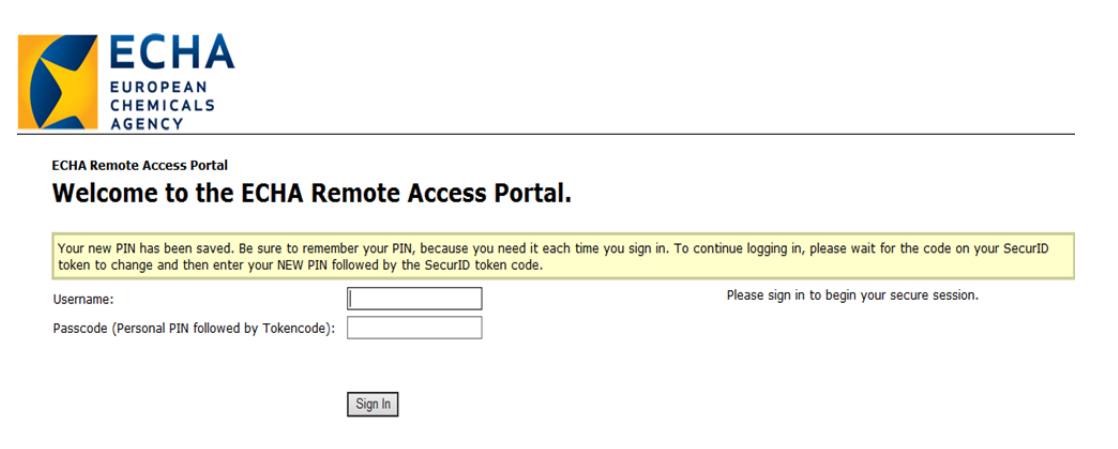

<span id="page-6-3"></span>**Figure 5: ECHA Remote Access Portal Login page – PIN set successfully**

## <span id="page-7-0"></span>**3. IAM Portal**

#### <span id="page-7-1"></span>**3.1 Login to the IAM Portal**

Click on 'IAM Portal External' bookmark ([Figure 2: ECHA Remote Access Portal Login page –](#page-5-3) [Web Bookmarks.](#page-5-3)

- In the field 'Username', type your userID
- In the field 'Password' type your current password
- In the field 'Domain', type 'External'

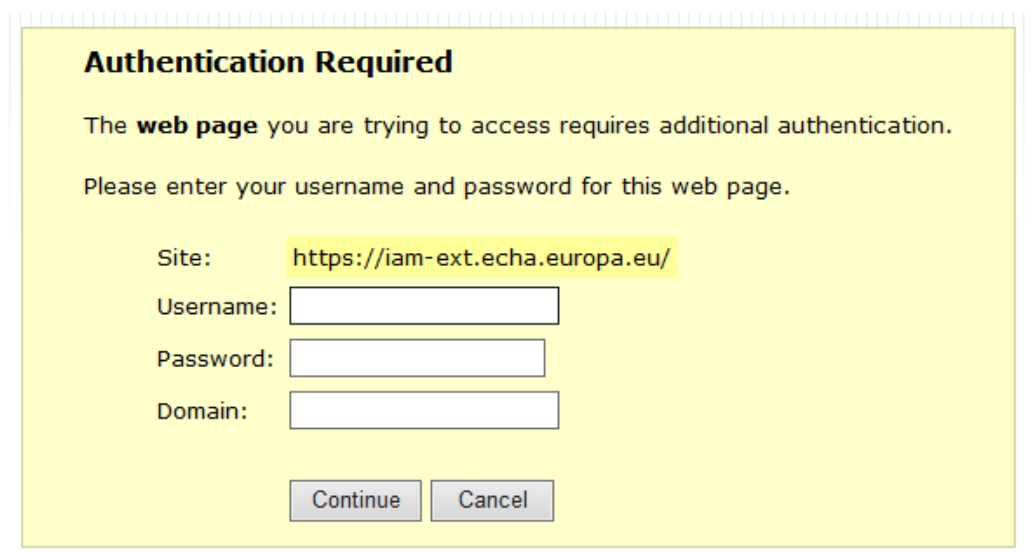

<span id="page-7-2"></span>**Figure 6: ECHA Remote Access Portal Login page – Bookmarks: IAM Portal**

After loging-in successfully into the IAM Portal, you will be able to see the welcome screen of the portal [\(Figure 7: Welcome screen in the IAM port](#page-8-1)al).

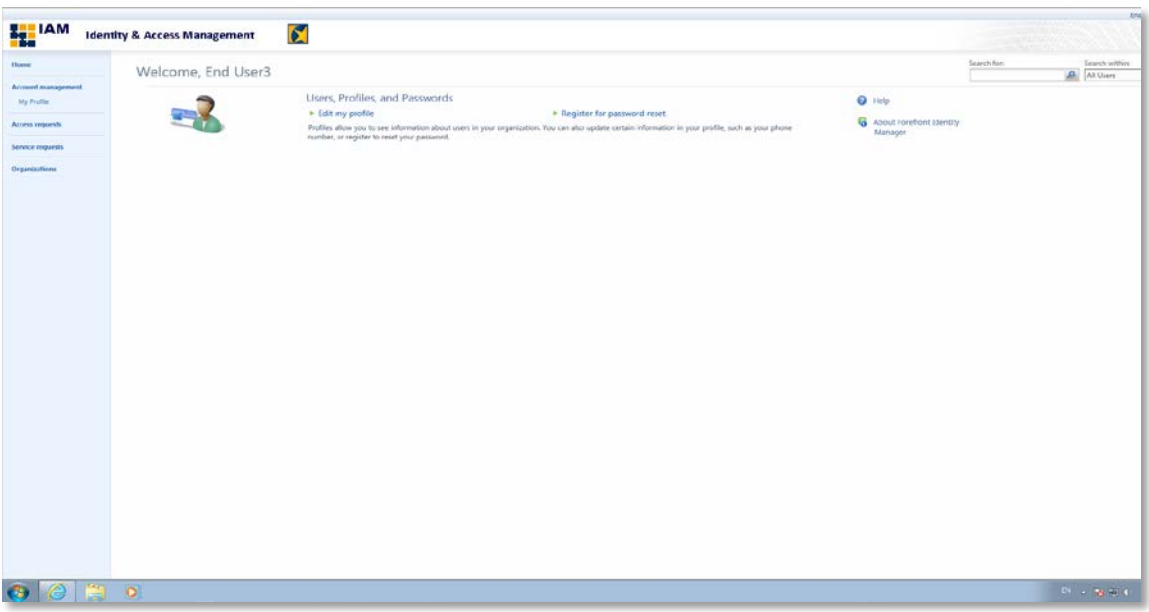

**Figure 7: Welcome screen in the IAM portal**

## <span id="page-8-1"></span><span id="page-8-0"></span>**3.2 First time Login to IAM Portal**

If it is the first time you are accessing IAM Portal, then you need to first activate your account.

• click on the link "IAM Portal Activation and Password reset - for User Administrators". Then you will be redirected to the following page ([Figure 8: IAM Portal Activation and](#page-8-2)  [Password reset Login page\)](#page-8-2); type your username (mXXZZZ or eXXZZZ) followed by the one-time password (OTP) ECHA provided you with.

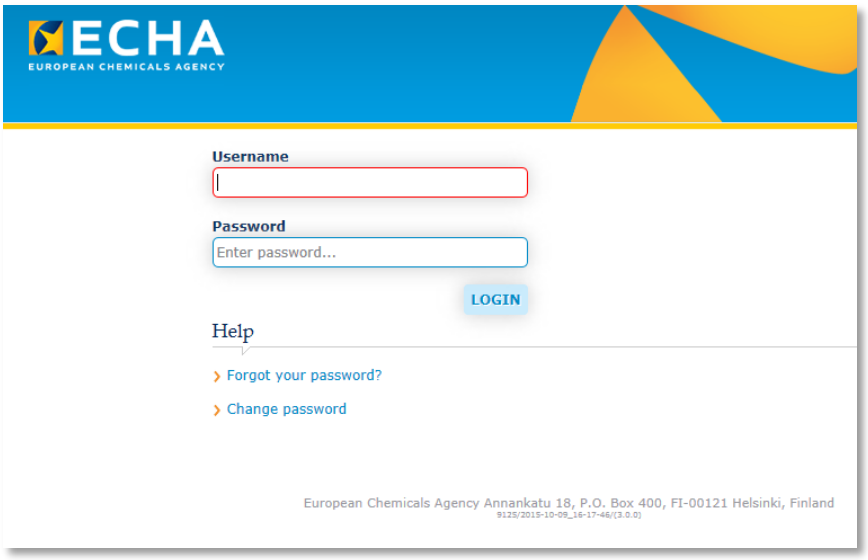

#### **Figure 8: IAM Portal Activation and Password reset Login page**

<span id="page-8-2"></span>• When prompted, click 'here' to change the temporary password to your own [\(Figure 9:](#page-9-0)  [IAM Portal Activation –](#page-9-0) changing OTP step 1)

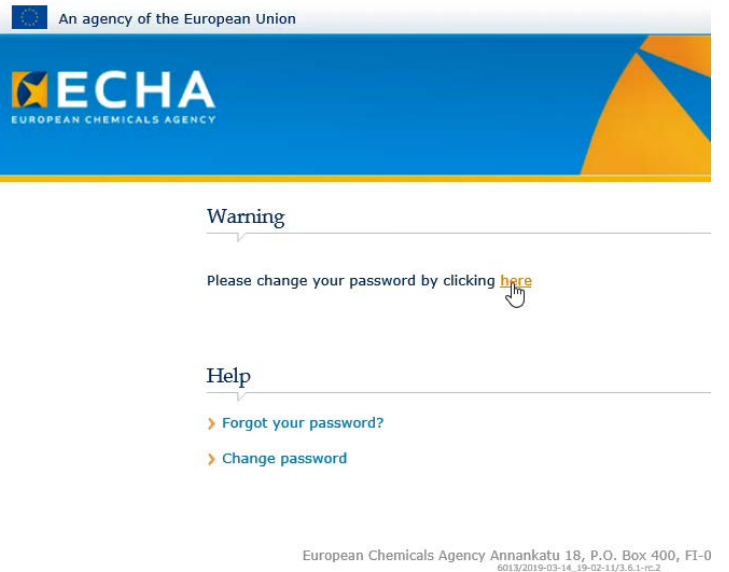

## **Figure 9: IAM Portal Activation – changing OTP step 1**

<span id="page-9-0"></span>• Type your username and your temporary password and click on 'Submit'

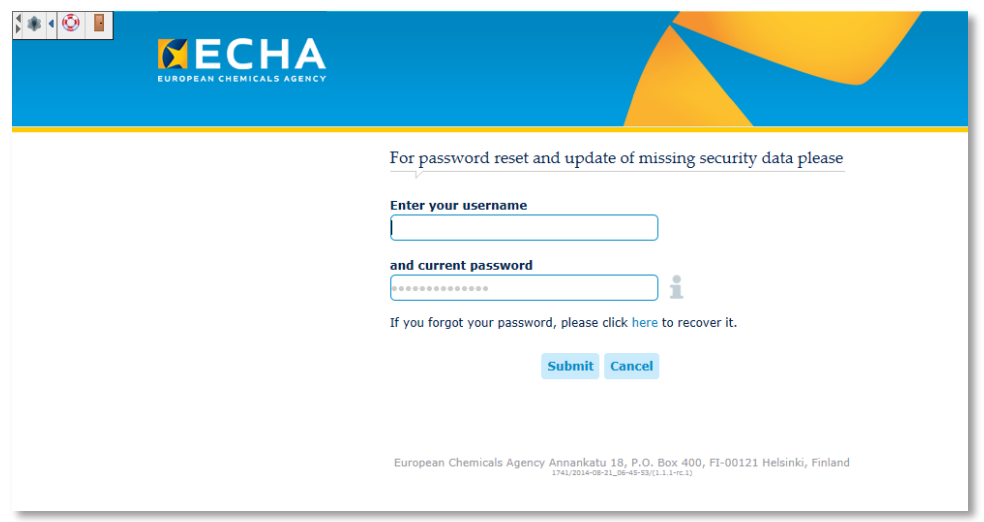

#### **Figure 10: IAM Portal Activation – changing OTP step 2**

<span id="page-9-1"></span>• Provide your own password [\(Figure 11: IAM Portal Activation –](#page-10-1) changing OTP step 3)

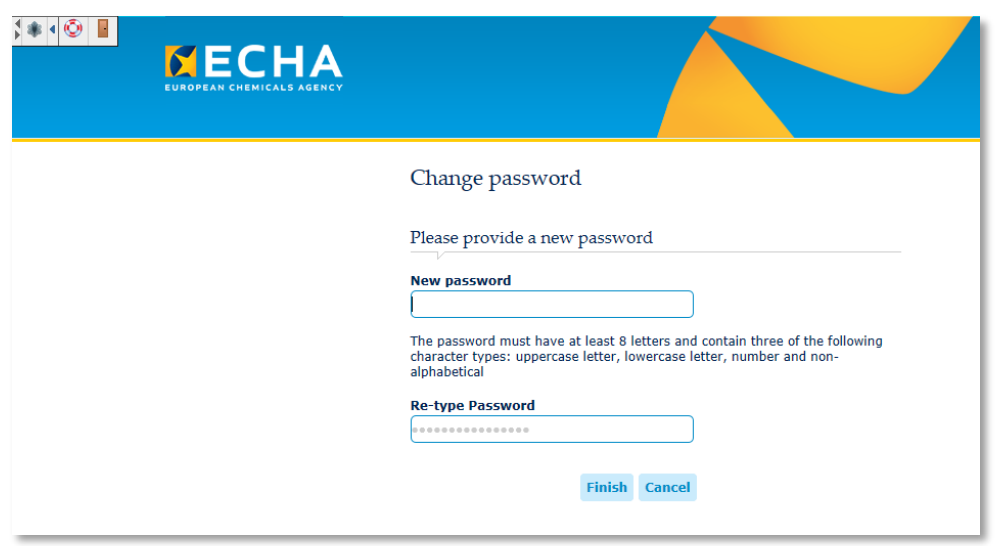

**Figure 11: IAM Portal Activation – changing OTP step 3**

<span id="page-10-1"></span>• A confirmation message appears. At this stage, click on the S  $\overline{\text{S}}$  button (Figure 12: [IAM Portal Activation –](#page-10-2) changing OTP step 4).

You will be re-directed to the home page; you can now login by clicking the link 'IAM Portal External'

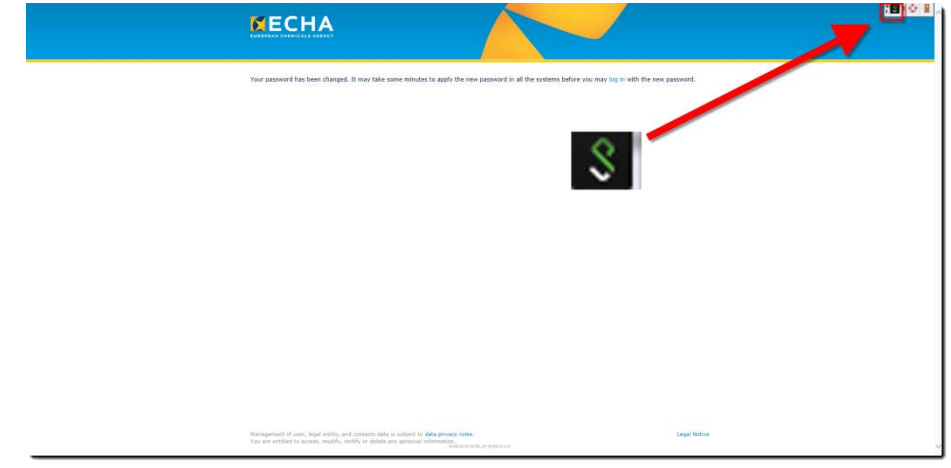

**Figure 12: IAM Portal Activation – changing OTP step 4**

## <span id="page-10-2"></span><span id="page-10-0"></span>**3.3 IAM password reset and change functionality**

You can also reset your IAM Portal password or change it any time by selecting the "IAM Portal Activation and Password reset - for User Administrators" [\(Figure 2: ECHA Remote Access Portal](#page-5-3)  Login page – [Web Bookmarks](#page-5-3)).

Select option 'Forgot your password' if you want to reset your password [\(Figure 13: IAM Portal](#page-11-0)  Activation and Password reset – [Reset and change functionalities\)](#page-11-0). If you want to change your password, select 'Change password'. Remember that you can reset your password as many times as you want during a day, however you can change your password only once a day.

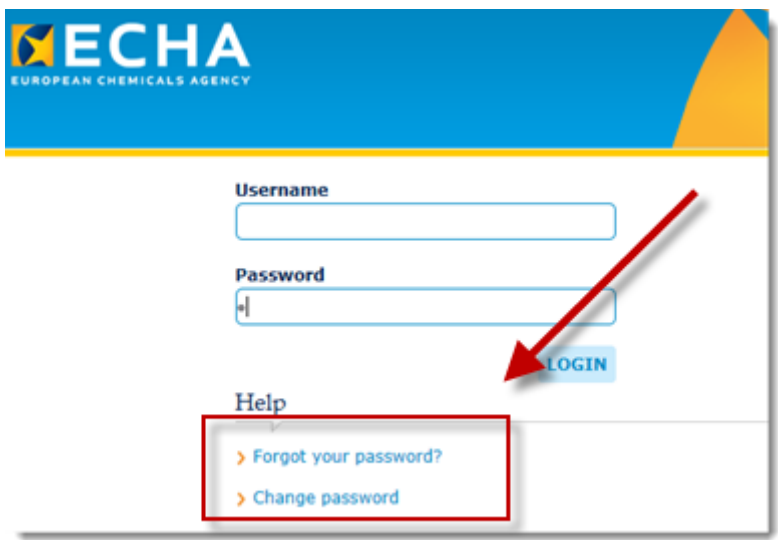

#### <span id="page-11-0"></span>**Figure 13: IAM Portal Activation and Password reset – Reset and change functionalities**

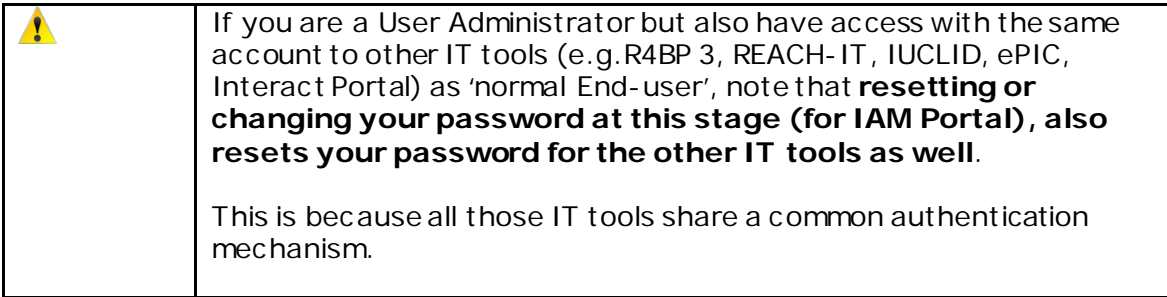

## <span id="page-12-0"></span>**4. Account Management**

## <span id="page-12-1"></span>**4.1 Creating a new user account**

To create a new user account for your Organization, you need to select **Account Management** from the left-hand side and then click on 'New'.

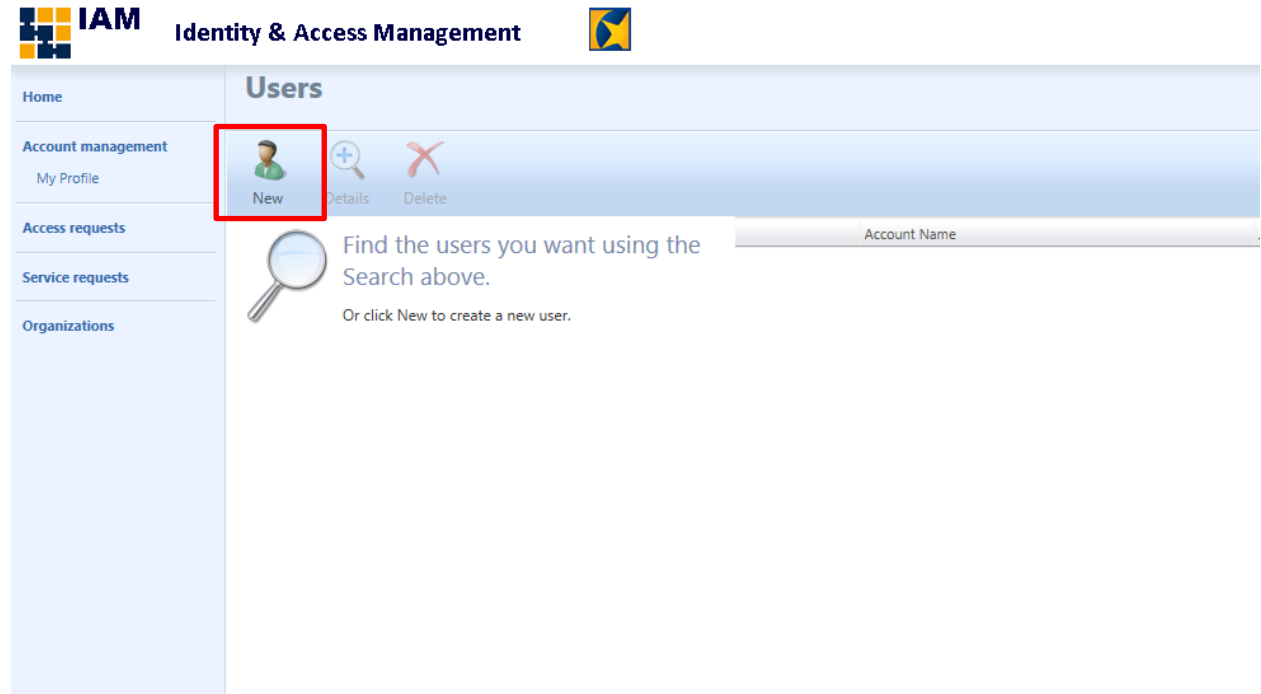

#### <span id="page-12-2"></span>**Figure 14: Create a New User**

The **Create User** page [\(Figure 15: User creation page](#page-13-1)) opens. Fill in all mandatory fields (\*) for the new user.

Users' names can contain various characters but must in IAM Portal be restricted to latin characters A-Z and underscores( \_). Apostrophes, hyphens, spaces and similar must be omitted, and should be replaced by an underscore. Diacritical marks on latin letters A-Z are simply omitted and the following transliterations are permitted: Å→AA, Ä→AE, Ñ→NXX, Ö→OE, Ø→OE, Ü→UE or UXX. Other transliterations are Þ→TH, Æ→AE, Œ→OE and ß→SS. 'Organization' field: IAM portal allows you to type the Organization and then validate it by clicking the green check symbol.

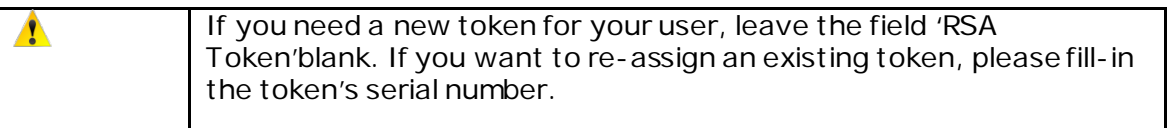

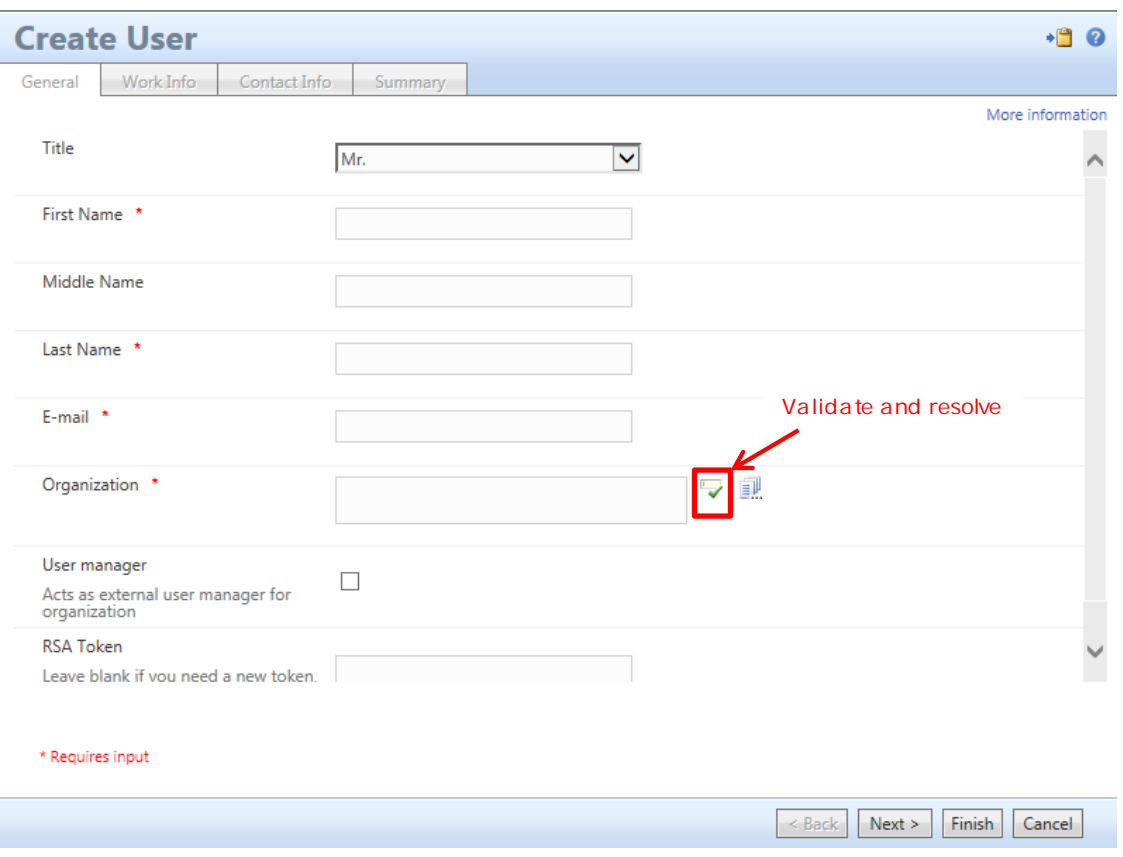

**Figure 15: User creation page**

<span id="page-13-1"></span>Click '**Next'** to launch 'Work Info' page (tab) and the'Contact Info' page (tab). Those can optionally be completed.

Click '**Next'** to launch the last 'Summary' page (tab). Carefully verify the data that was entered in the previous pages.

When all information is verified, click on '**Submit**' to finalise the process.

The **New User** is successfully created.

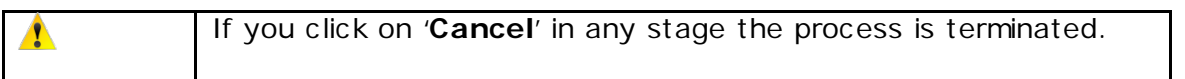

## <span id="page-13-0"></span>**4.2 How to search for an existing user**

To search for an existing user, select **Account Management** from the left-hand side and in the 'Search for' field type the **name** (FirstName, LastName) or the **UserID** of the user you want to search for.

Release date: April 2019 15

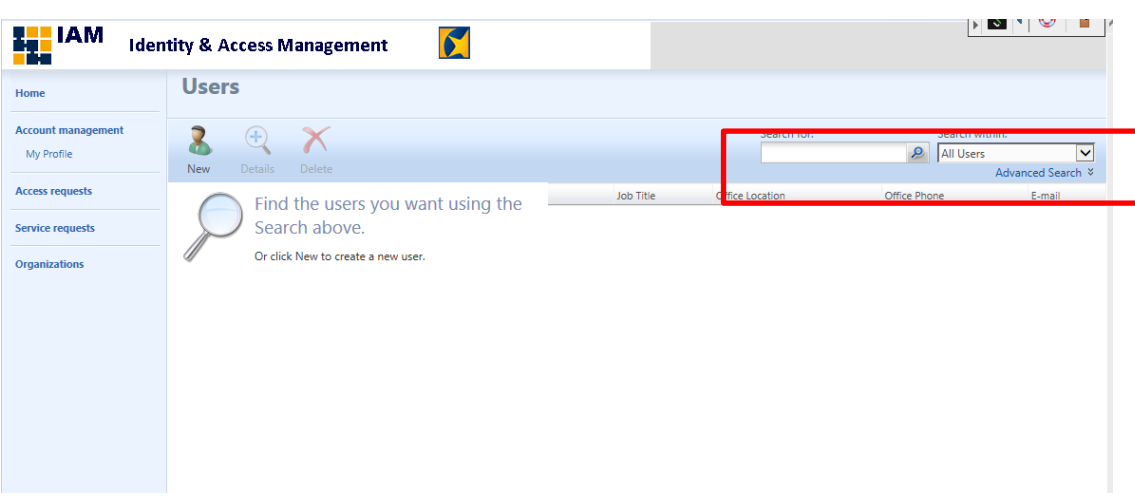

#### **Figure 16: Search for a user**

<span id="page-14-1"></span> $\blacktriangle$ 

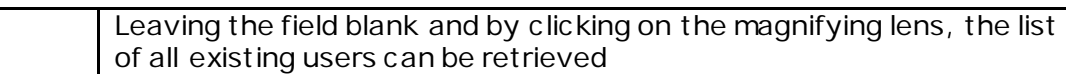

| Home               | <b>Users</b>                     |                             |                  |                                                            |  |             |                    |                   |
|--------------------|----------------------------------|-----------------------------|------------------|------------------------------------------------------------|--|-------------|--------------------|-------------------|
| Account management |                                  |                             |                  |                                                            |  | Search for: | Search within:     |                   |
| My Profile         | 3<br>Х                           |                             |                  |                                                            |  |             | <b>P</b> All Users | $\checkmark$      |
| Access requests    | Determi<br>New<br><b>Distant</b> |                             |                  |                                                            |  |             |                    | Advanced Search # |
|                    | Display Name +                   | Domain                      |                  | Account Name Job Title Office Location Office Phone E-mail |  |             |                    |                   |
| Service requests   | o                                | <b>EXTERNAL</b>             | m12032           |                                                            |  |             |                    |                   |
|                    | ō                                | <b>EXTERNAL</b><br>EXTERNAL | e23001<br>e11002 |                                                            |  |             |                    |                   |
| Organizations      | □<br>o                           | <b>EXTERNAL</b>             | e24003           |                                                            |  |             |                    |                   |
|                    | α                                | <b>EXTERNAL</b>             |                  |                                                            |  |             |                    |                   |
|                    | о                                | <b>ECHA</b>                 |                  |                                                            |  |             |                    |                   |
|                    | α                                | <b>EXTERNAL</b>             | e13014           |                                                            |  |             |                    |                   |
|                    | α                                | <b>EXTERNAL</b>             | m19007           |                                                            |  |             |                    |                   |
|                    | □                                | <b>EXTERNAL</b>             | m19047           |                                                            |  |             |                    |                   |
|                    | α                                | <b>EXTERNAL</b>             | e16004           |                                                            |  |             |                    |                   |
|                    | o                                | <b>EXTERNAL</b>             | m40040           |                                                            |  |             |                    |                   |
|                    | □                                | <b>EXTERNAL</b>             | e22001           |                                                            |  |             |                    |                   |
|                    | α                                | <b>EXTERNAL</b>             | e16005           |                                                            |  |             |                    |                   |
|                    | α                                | <b>EXTERNAL</b>             | m37139           |                                                            |  |             |                    |                   |
|                    | α                                | <b>EXTERNAL</b>             | e13005           |                                                            |  |             |                    |                   |
|                    | o                                | <b>EXTERNAL</b>             | e13116           |                                                            |  |             |                    |                   |
|                    | a                                | <b>EXTERNAL</b>             | m66001           |                                                            |  |             |                    |                   |
|                    | σ                                | EXTERNAL                    | e34004           |                                                            |  |             |                    |                   |
|                    | o                                | <b>EXTERNAL</b>             | m56045           |                                                            |  |             |                    |                   |
|                    | α                                | <b>EXTERNAL</b>             | m61010           |                                                            |  |             |                    |                   |
|                    | о                                | <b>EXTERNAL</b>             | e12003           |                                                            |  |             |                    |                   |
|                    | α                                | <b>EXTERNAL</b>             | m15002           |                                                            |  |             |                    |                   |
|                    | п                                | EXTERNAL m15001             |                  |                                                            |  |             |                    |                   |

**Figure 17: List of Users**

## <span id="page-14-2"></span><span id="page-14-0"></span>**4.3 Updating a user profile**

From the list of users [\(Figure 17: List of Userss\)](#page-14-2), select one entry to open the user's information form [\(Figure 18: User's information form\)](#page-15-1) and update the profile.

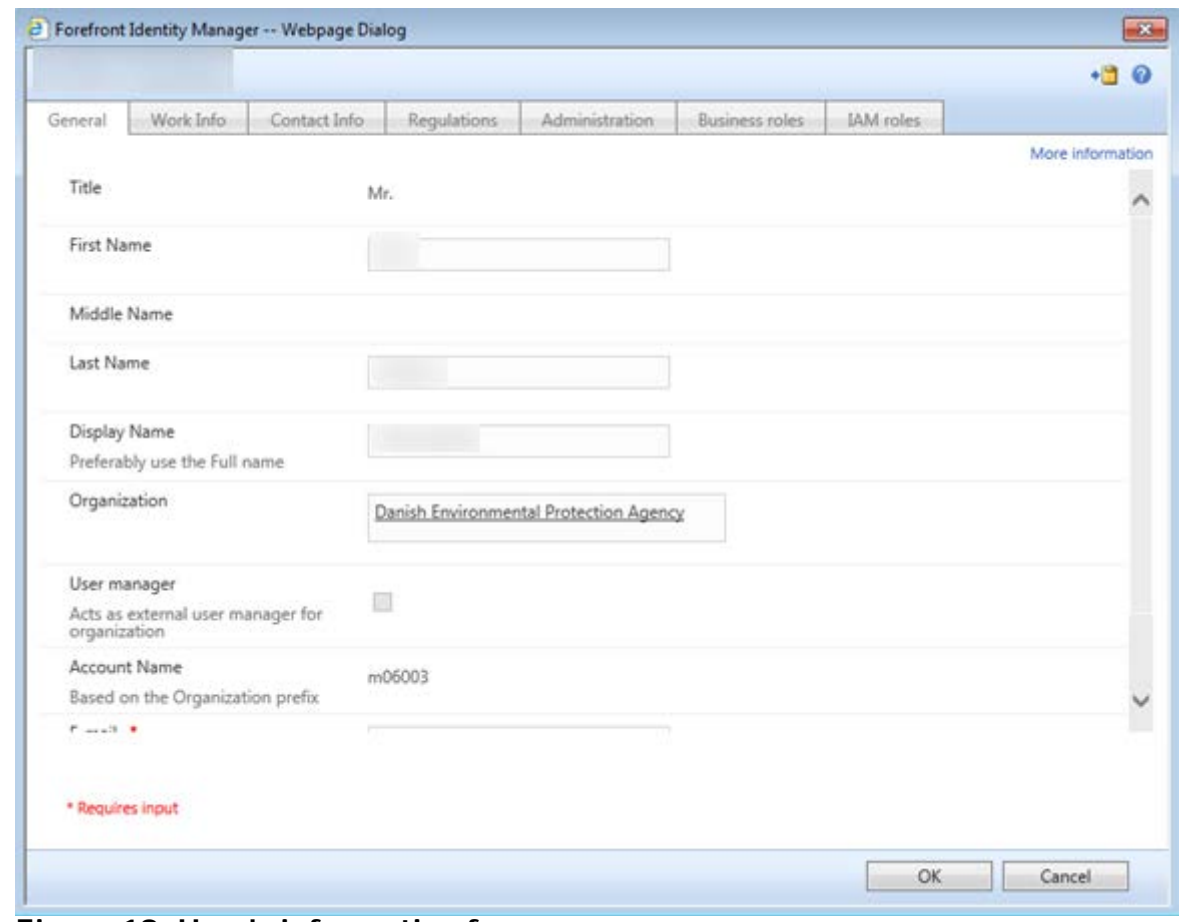

**Figure 18: User's information form**

<span id="page-15-1"></span>Click on '**Submit**' to finalise the process.

## <span id="page-15-0"></span>**4.4 Suspend/ Deprovision a user account**

For security reasons, the User Administrators can decide to suspend or deprovision an account.

- **Suspend** an account: the account is blocked temporarily. The User Administrator can unblock it if needed.
- **Deprovision** an account: the account is permantly deleted and only the IAM portal team can revoke it.

#### *Suspend*

From the list of users [\(Figure 17: List of Users\)](#page-14-2), select one entry to open the user's information form [\(Figure 18: User's information form\)](#page-15-1). In the 'Administration' page (tab), check the 'Suspend the account' box. Click on **OK** [\(Figure 19: Suspend an account](#page-16-0)). Click on '**Submit**' to finalise the process.

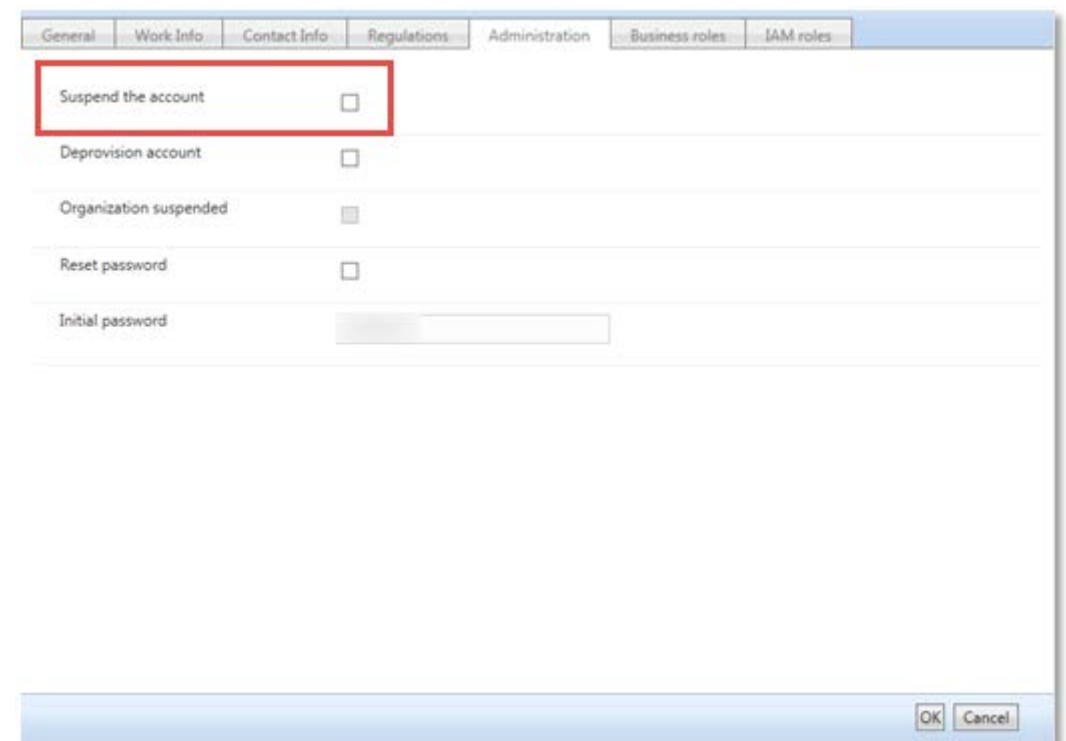

<span id="page-16-0"></span>**Figure 19: Suspend an account**

## *Deprovision*

From the list of users [\(Figure 17: List of Users\)](#page-14-2), select one entry to open the user's information form [\(Figure 18: User's information form\)](#page-15-1). In the 'Administration' page (tab), check the 'Deprovision account' box. Click on **OK** [\(Figure 20: Deprovision an account](#page-17-2)). Click on '**Submit'** to finalise the process.

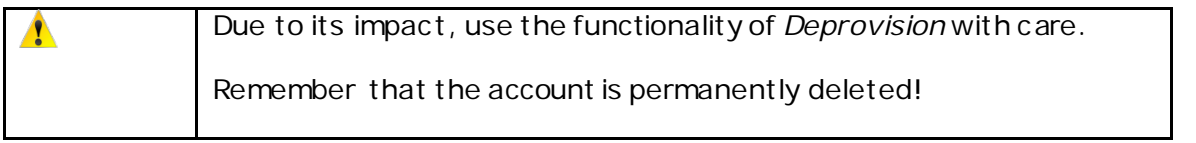

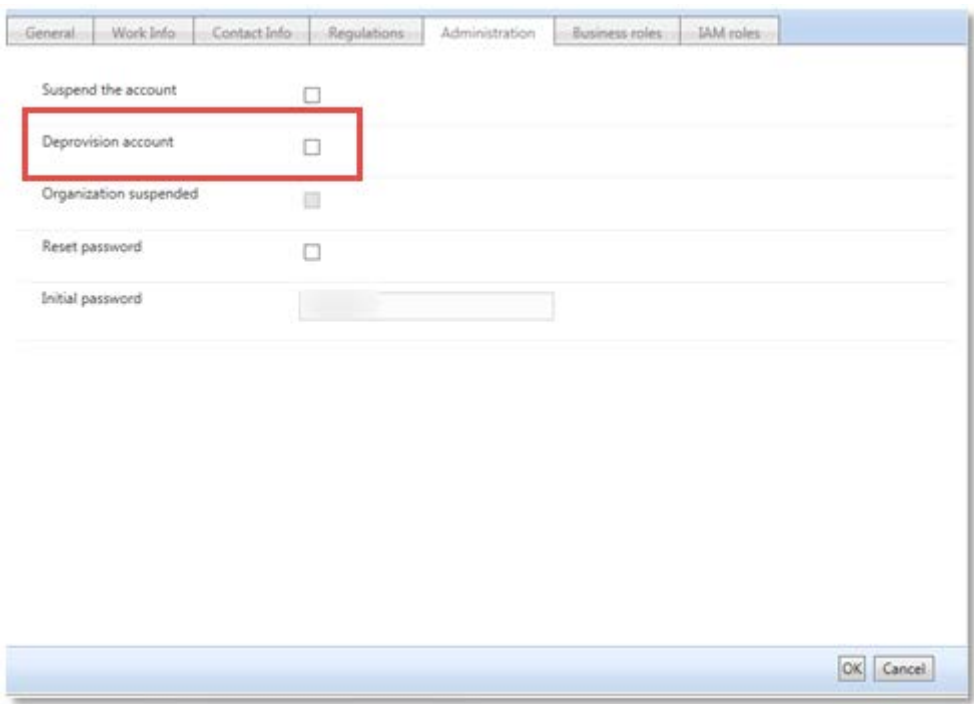

**Figure 20: Deprovision an account**

## <span id="page-17-2"></span><span id="page-17-0"></span>**4.5 Unblock a user**

To unblock a user's account, select **Account Management** from the left-hand side and find the user (Process 6.2). Click on the user. In the '**Administration**' page (tab), uncheck the '**Suspend the account**' box [\(Figure 19: Suspend an account](#page-16-0)). Click on **OK** and then '**Submit**'.

## <span id="page-17-1"></span>**4.6 Resetting a user's password**

To perform a password reset, select Account Management from the left-hand side and find the user (Process 6.2). Click on the user. In the 'Administration' page (tab), check the 'Reset Password' box [\(Figure 21: Password reset](#page-18-0)). Click on OK and then 'Submit'.

The new initial password appears in the User's Information form [\(Figure 18: User's information](#page-15-1)  [form\)](#page-15-1), in the 'Administration' tab.

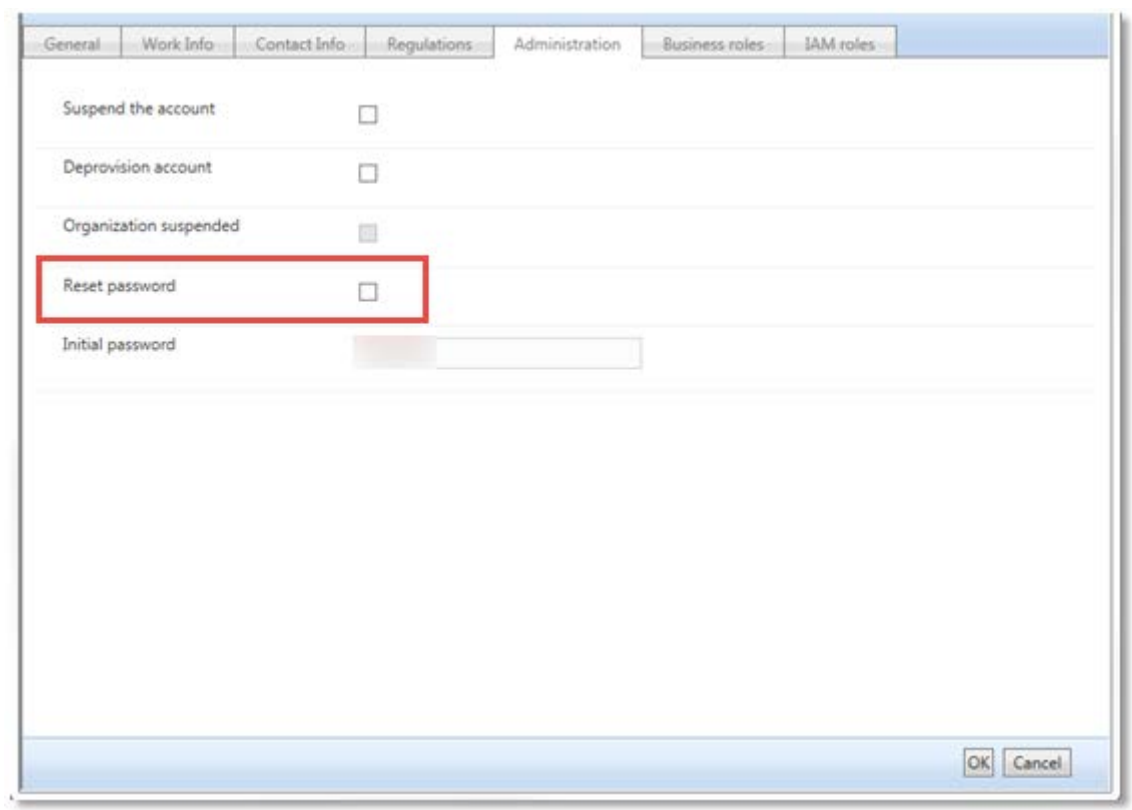

<span id="page-18-0"></span>**Figure 21: Password reset**

## <span id="page-19-0"></span>**5. Access Requests**

## <span id="page-19-1"></span>**5.1 Access Request (provision/deprovision a business role)**

The User Administrators can place new access request on behalf of the user in their organization to join/leave a business role.

The following list provides an overview of the available Business roles, applications and application roles' description.

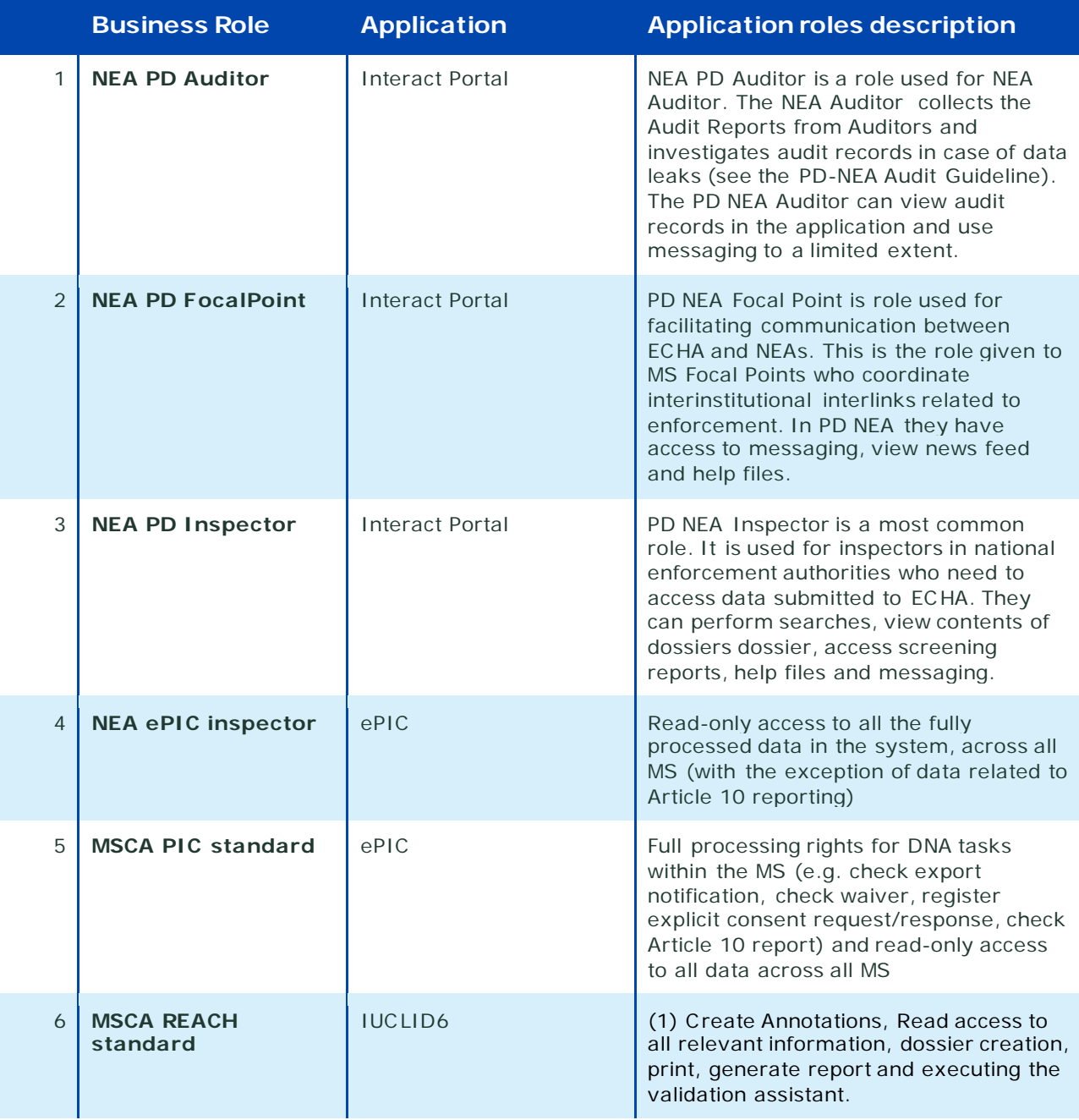

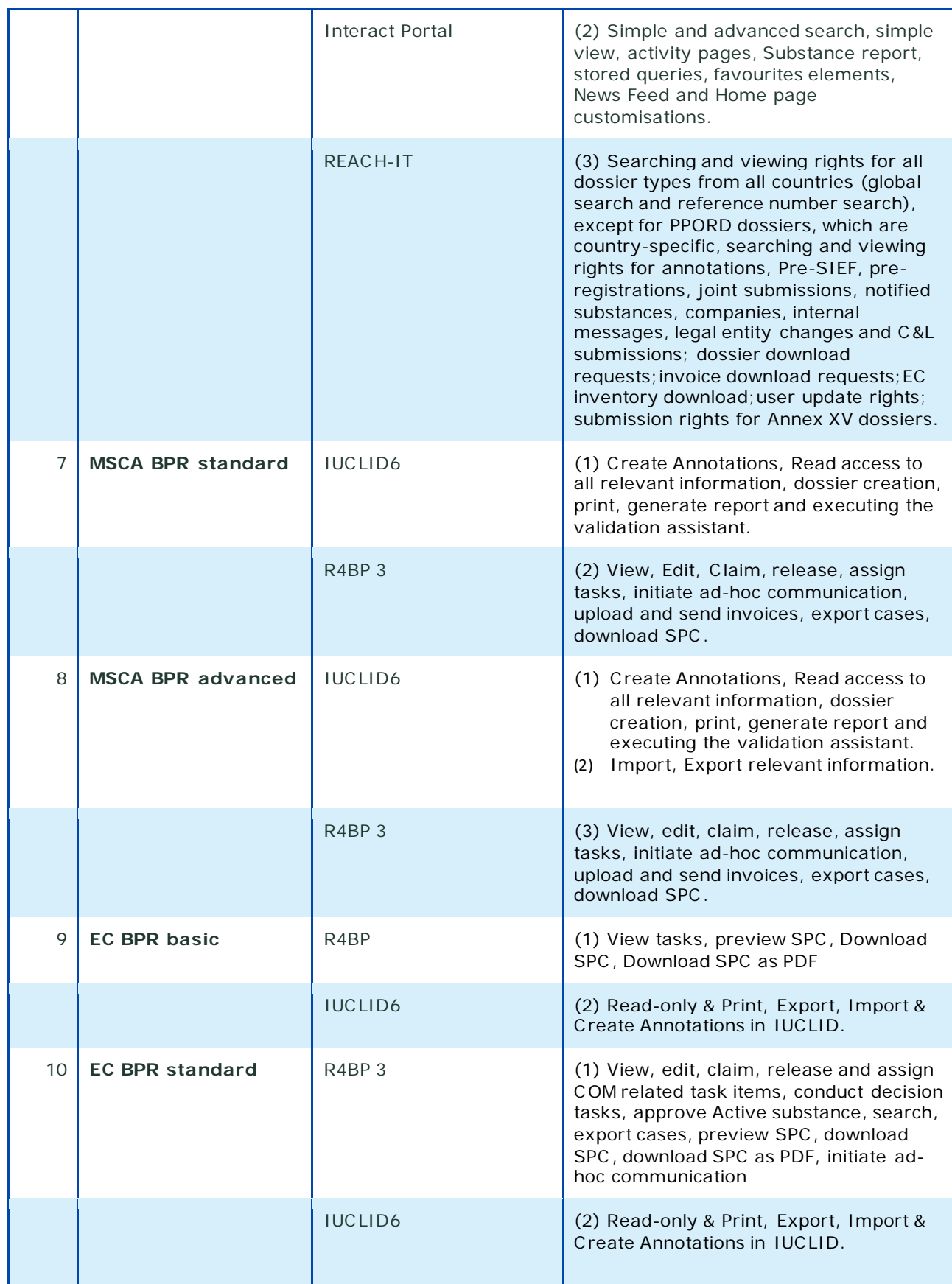

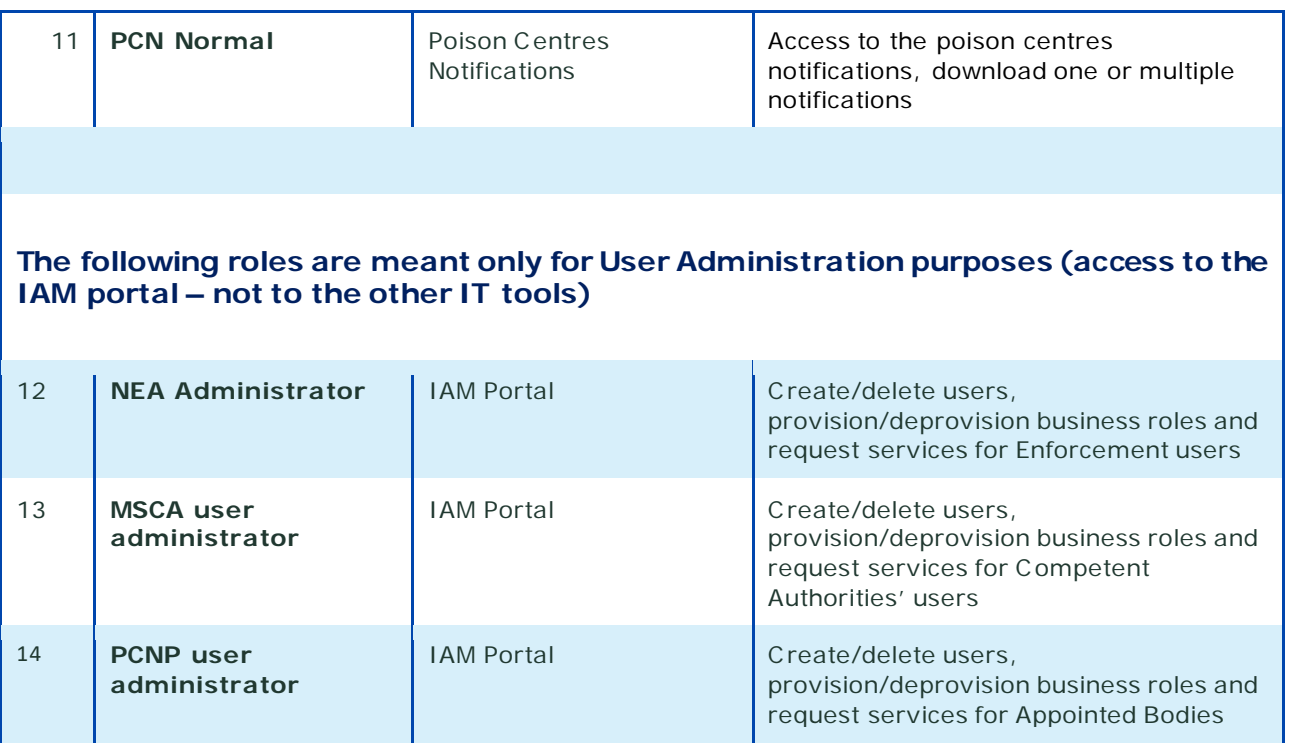

In the Welcome screen [\(Figure 7: Welcome screen in the IAM portal\)](#page-8-1), select **Access requests**  from the left-hand side [\(Figure 22: Access Request](#page-21-0)).

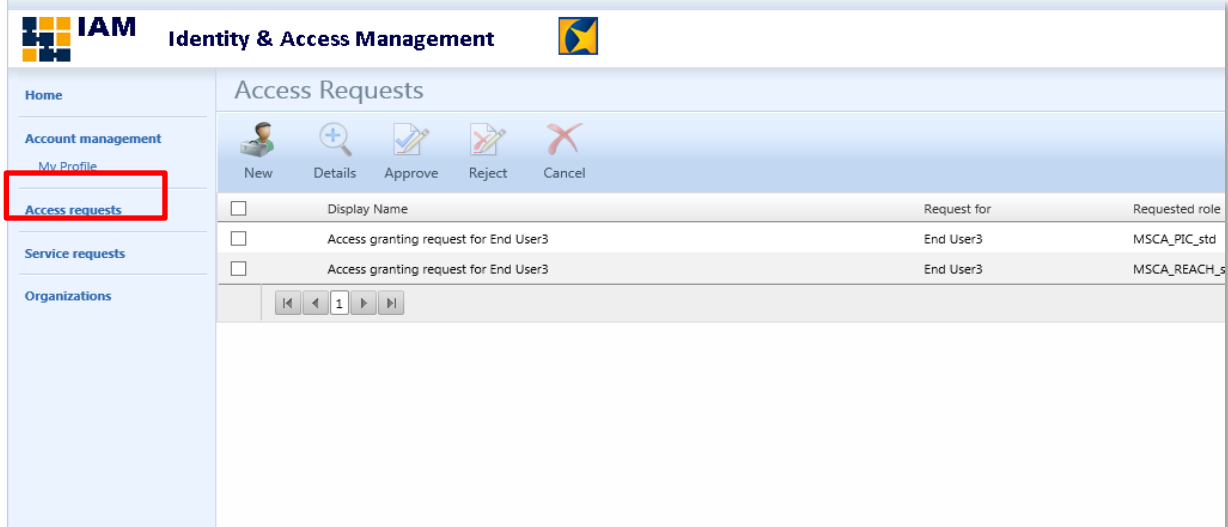

**Figure 22: Access Request**

<span id="page-21-0"></span>Click on 'New' to create a new access request [\(Figure 23: New Access Request Form\)](#page-22-0).

'Request type': Select either Grand a new business role or Revoke a business role. Fill in the following fields:

'Request for': click on the magnifying lens to choose the user that you are requesting for.

'Requested role': click on the magnifying lens to choose the business role. 'Description': write a small description about the request

Click on '**Save**' to finalise the process.

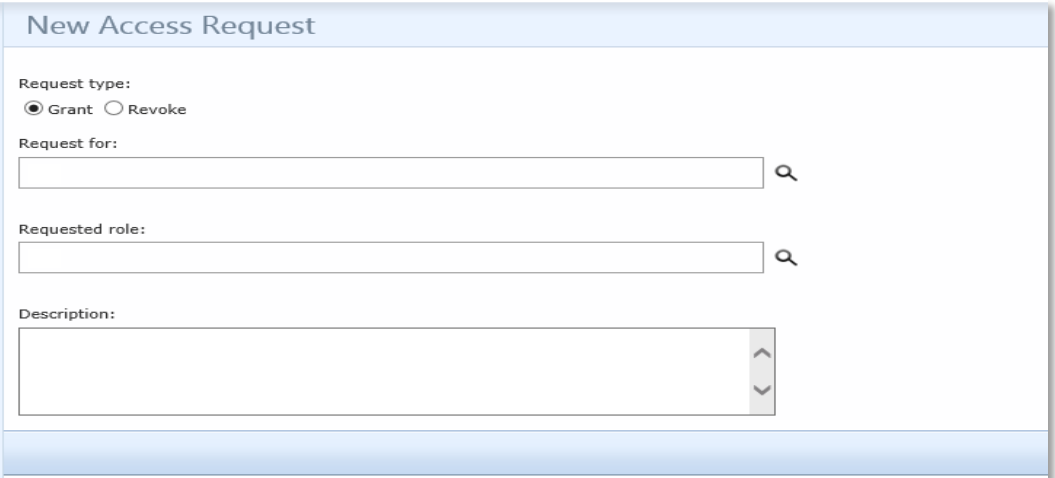

## **Figure 23: New Access Request Form**

<span id="page-22-0"></span>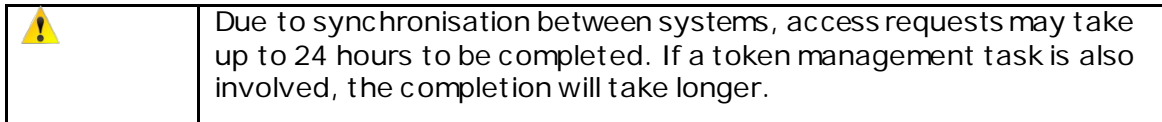

## <span id="page-23-0"></span>**6. Service Requests**

#### <span id="page-23-1"></span>**6.1 Service Request**

The User Administrators can place requests for the services below:

- 1. RSA token management
- 2. Users reports in IAM

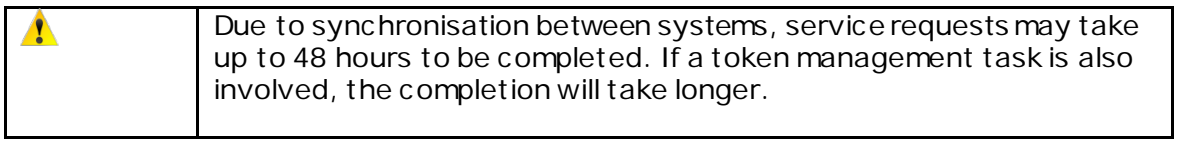

In the Welcome screen [\(Figure 7: Welcome screen in the IAM portal\)](#page-8-1), select **Service requests** from the left-hand side [\(Figure 24: Service request](#page-23-2)).

| <b>Le</b> IAM                           | <b>Identity &amp; Access Management</b> |               |                     |           |        |           |                                      | $\overline{a}$ , $\overline{a}$      |
|-----------------------------------------|-----------------------------------------|---------------|---------------------|-----------|--------|-----------|--------------------------------------|--------------------------------------|
| Home                                    | Service request                         |               |                     |           |        |           |                                      |                                      |
| <b>Account management</b><br>My Profile | Detaile' Debter<br>New                  |               |                     |           |        |           | Search for:                          | Search withi<br>My service<br>Advanc |
| <b>Access requests</b>                  | Display Name ~                          | Requested for | Request date        | Requestor | Status | Ticket ID | Service request ID                   |                                      |
| <b>Service requests</b>                 | Service request: Token management RSA   |               | 17/05/2016 18:30:36 |           |        |           | 435daf18-1e00-4e6b-9592-9d1c0638a64a |                                      |
| <b>Organizations</b>                    |                                         |               |                     |           |        |           |                                      |                                      |

**Figure 24: Service request**

<span id="page-23-2"></span>Click on 'New' to create a new Service request [\(Figure 25: New Service request](#page-23-3)).

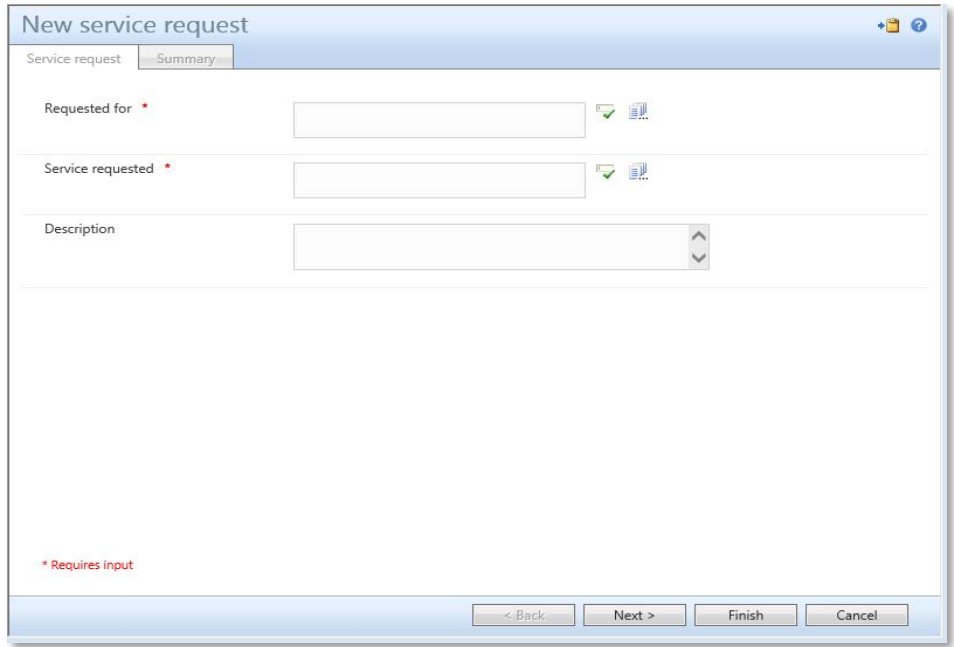

<span id="page-23-3"></span>**Figure 25: New Service request**

'Request for': click on the magnifying lens to choose the user that you are requesting for.

'Service requested': click on the magnifying lens to choose service task. Check the box(es) in the left column to select an action[\(Figure 26: Select service task](#page-24-0)).

'Description': write a small description about the request. Click on '**Save**' to finalise the process.

<span id="page-24-0"></span>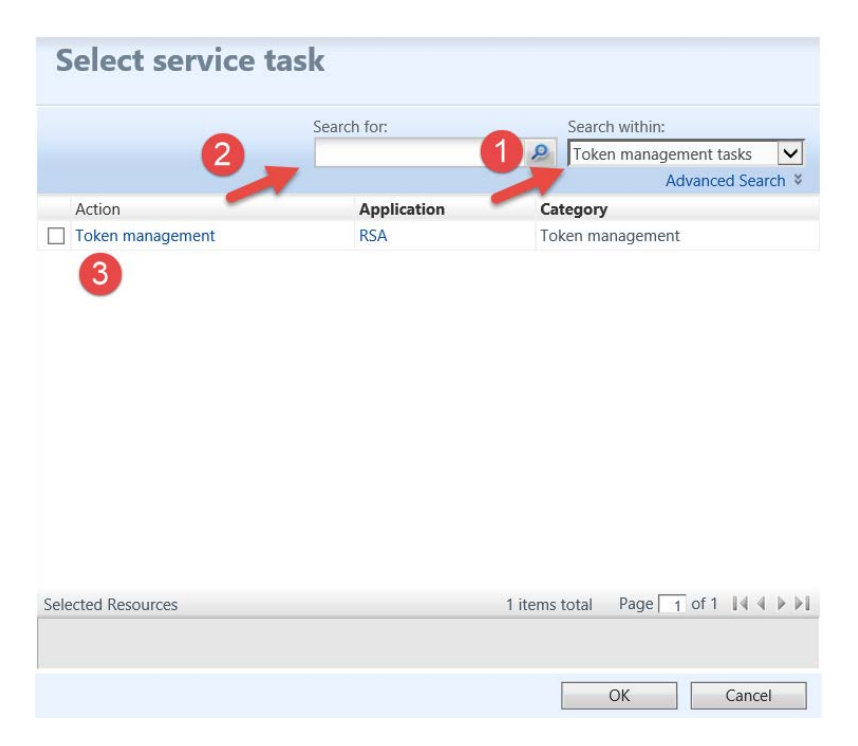

**Figure 26: Select service task**

## <span id="page-25-0"></span>**7. How to ask ECHA for Support**

For technical support or questions related to IAM Portal, use the Authority contact formfor National Authorities. It is available on ECHA website, under 'Contact' https://comments.echa.europa.eu/comments\_cms/MSCA\_ITsupport\_form.aspx

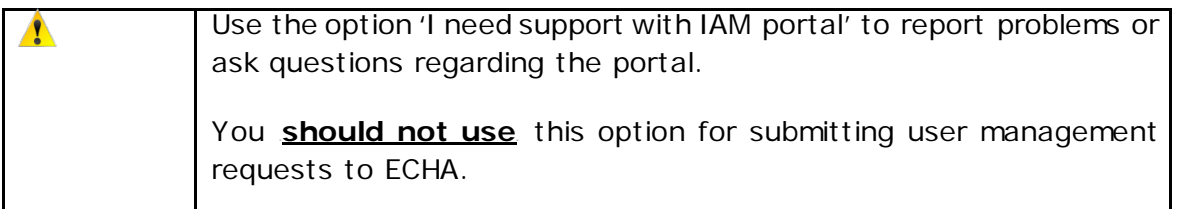

## <span id="page-26-0"></span>**Annex**

## <span id="page-26-1"></span>**IAM Portal account policies**

Below you can find the preconfigured account policies relevant for all End-users.

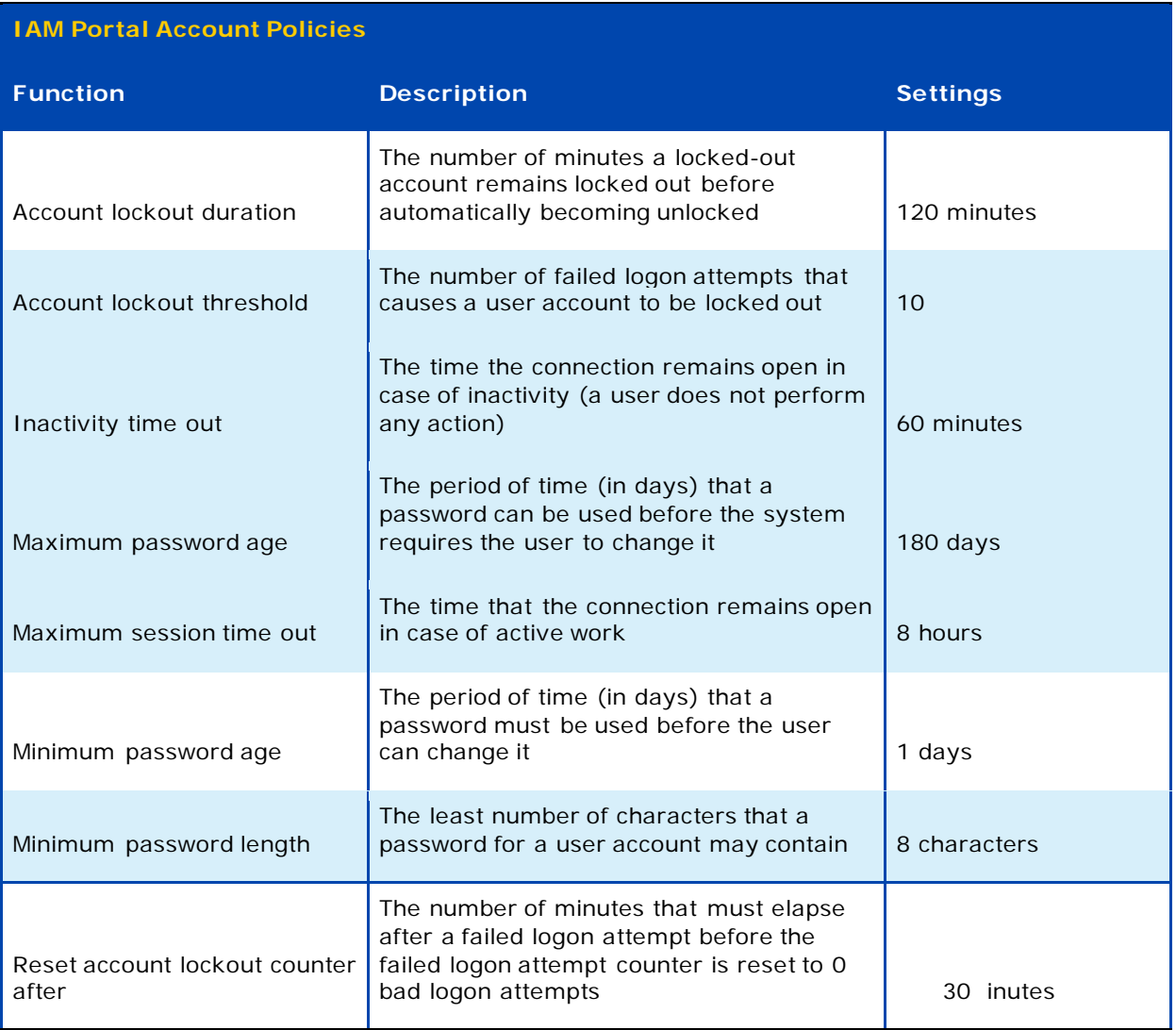

## <span id="page-26-2"></span>**Conventions and terminology**

The following icon and terminology are used throughout this manual:

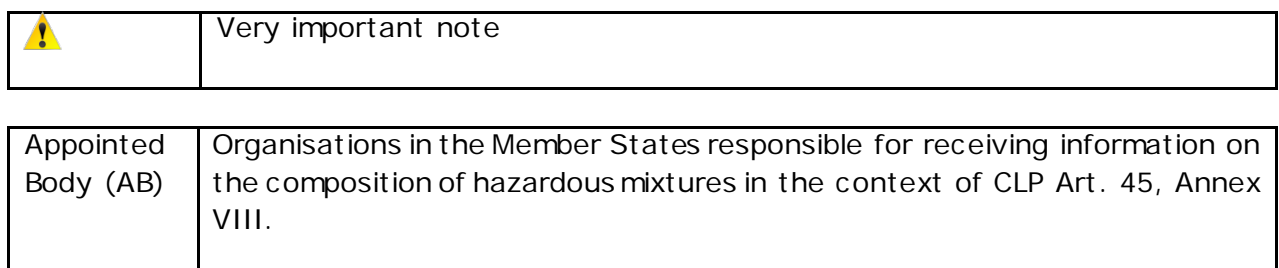

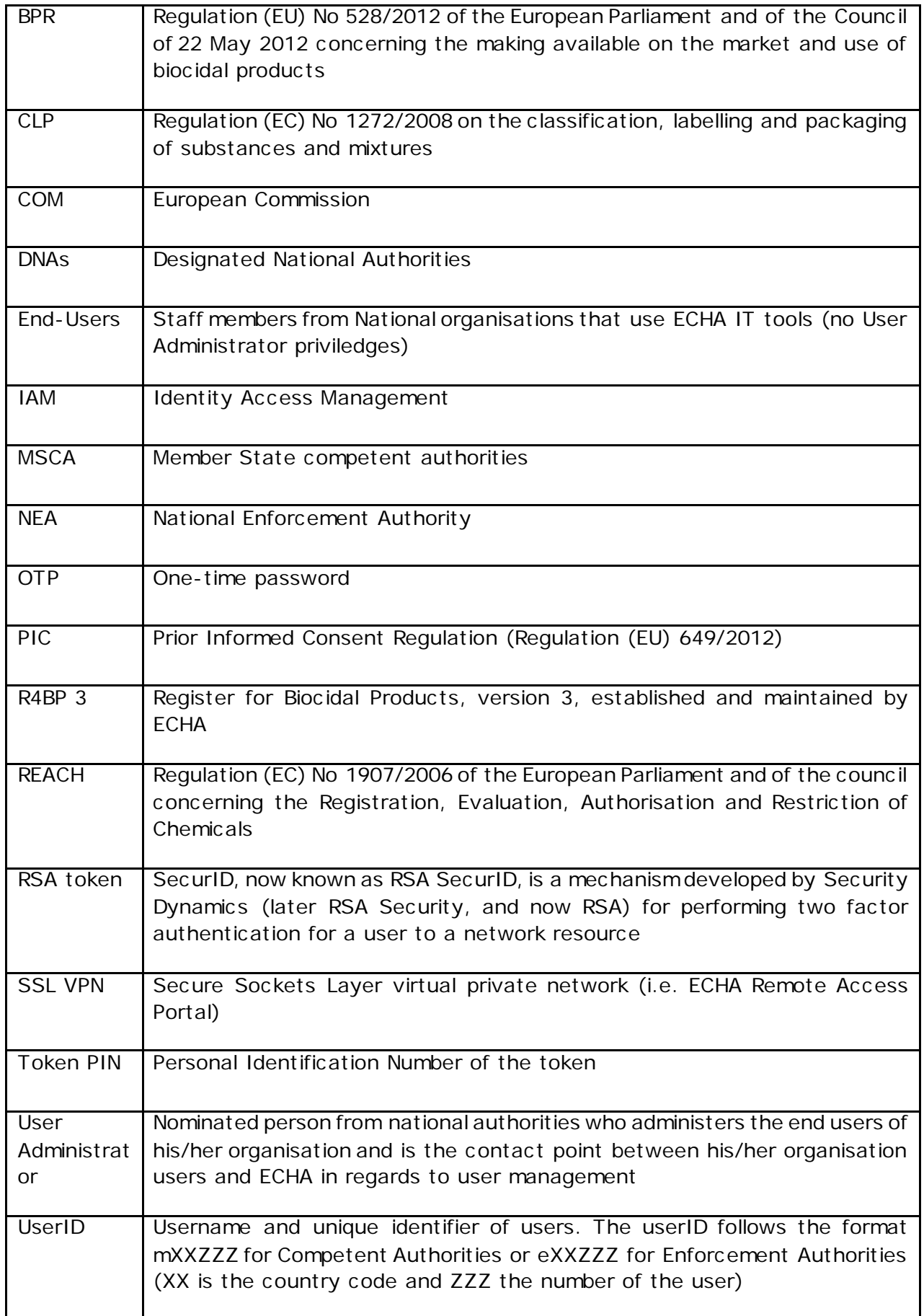

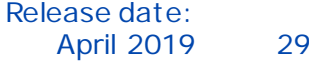

**EUROPEAN CHEMICALS AGENCY ANNANKATU 18, P.O. BOX 400, FI -00121 HELSINKI, FINLAND ECHA.EUROPA.EU**